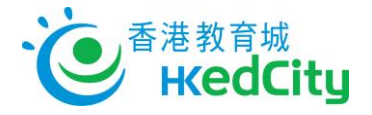

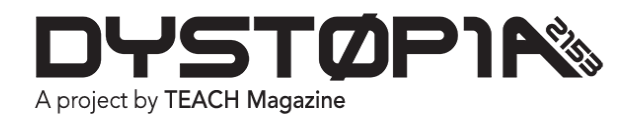

# 教師使用說明

#### 管理帳戶

- 1. 在頁面右上角點擊帳戶**(Acoount)**,然後點擊用戶名稱。
- 2. 你可在此頁更新帳戶資料、管理及更改密碼等。

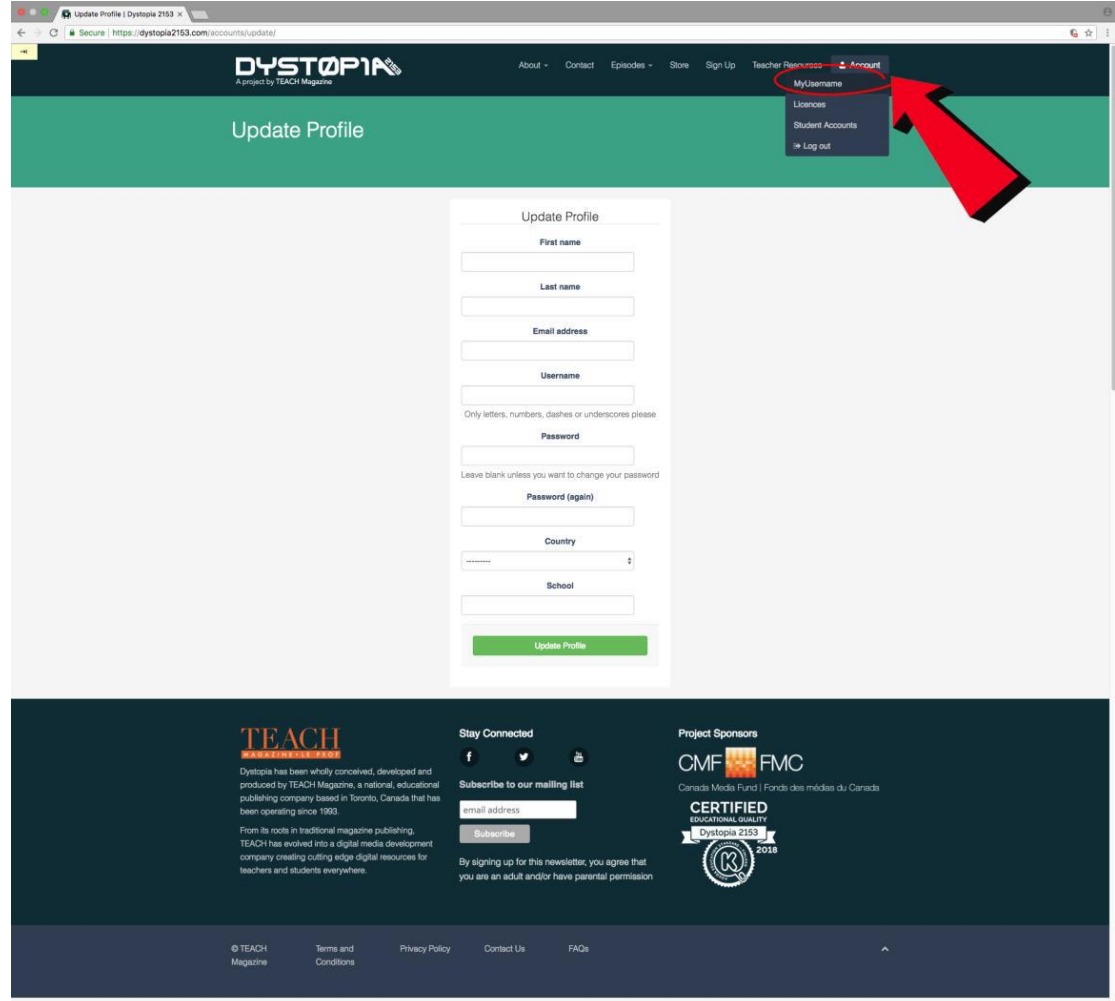

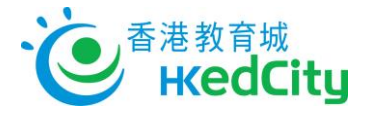

## 管理認證碼

- 1. 在頁面右上角點撃帳戶,然後點撃認證**(Licences)**。
- 2. 你可檢視現有的認證碼或在指定空位輸入認證碼。

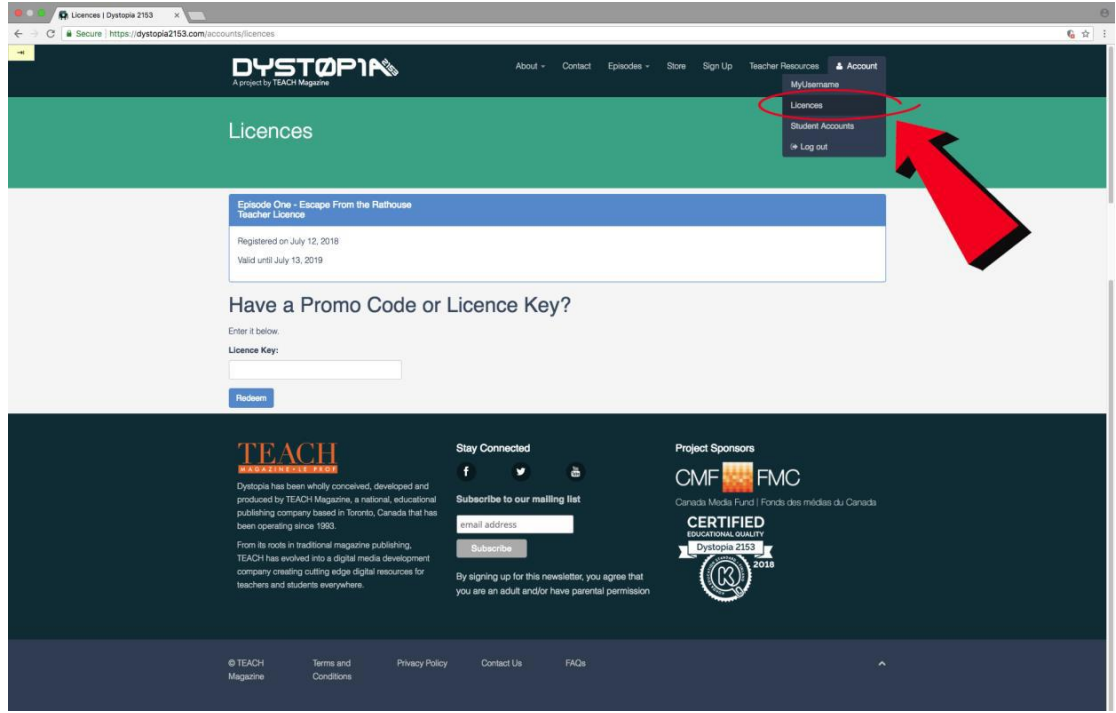

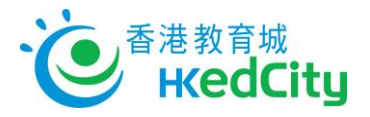

 $\theta$  $\overline{\phantom{a}}$ 

#### 管理學生帳戶

1. 點撃學生帳戶**(Student Accounts)**以新增、移除及管理學生帳戶。 

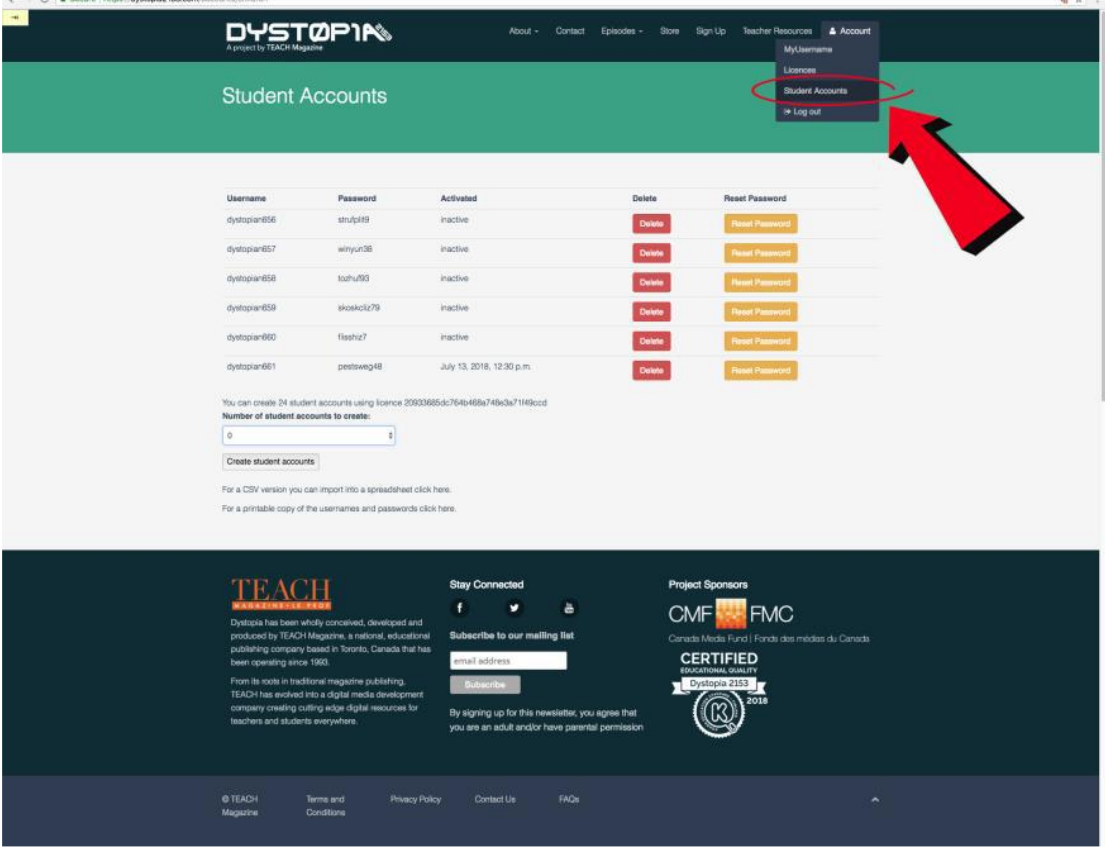

2. 在下拉清單選擇要加入的學生帳戶數量,然後選擇「新增學生帳戶」。

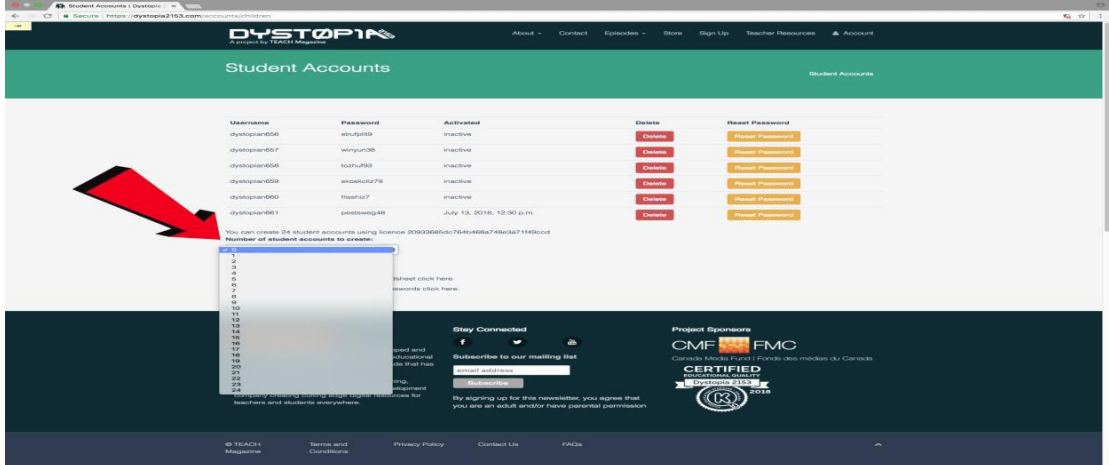

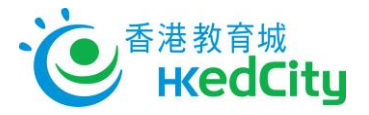

- 3. 確保學生的私隱,系統會自動生成學生用戶名稱和密碼。
- 4. 每個教師帳戶可新增的學生名額有限,如有需要,請聯絡學校管理人員查詢。
- 5. 你可下載並列印學生帳戶及密碼。

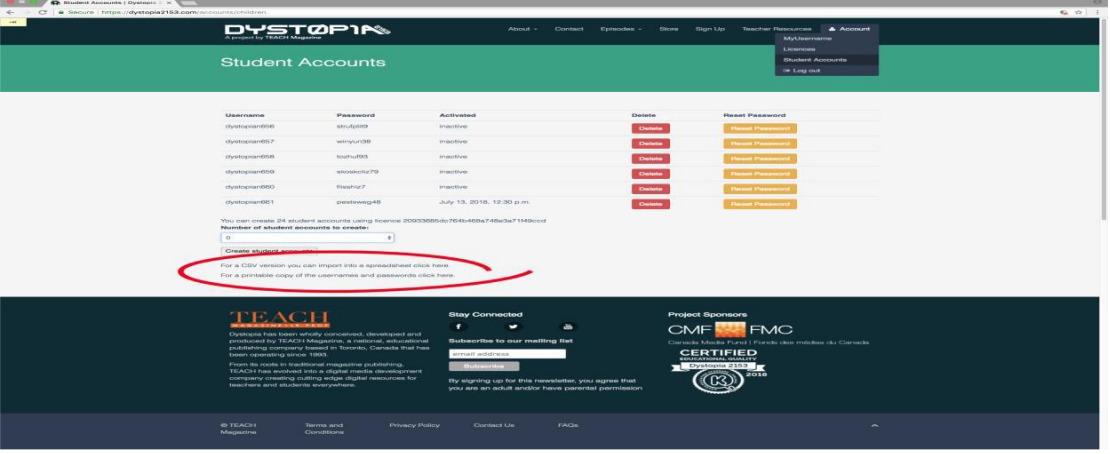

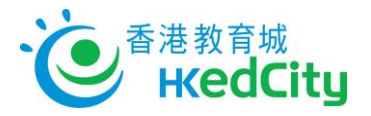

## 取得教師資源

1. 在頁面上方點撃「教師資源」,下載教學資源。你必須擁有教師權限才可瀏覽此頁。

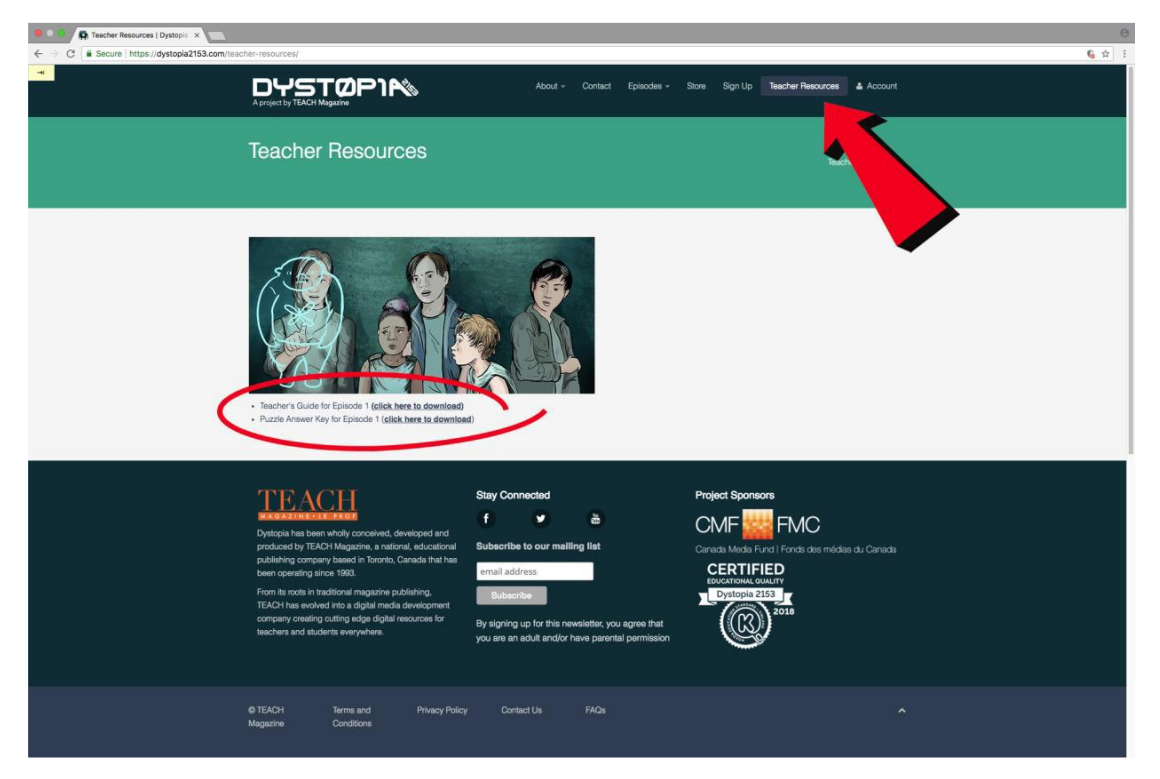